## **KENWOOD**

DRV-A700W GPS Integrated Dashboard Camera **QUICK START GUIDE** GPS:llä varustettu autokamera **PIKAKÄYTTÖOPAS** Κάµερα ταµπλό αυτοκινήτου µε ενσωµατωµένο GPS **Ο∆ΗΓΟΣ ΓΡΗΓΟΡΗΣ ΕΚΚΙΝΗΣΗΣ** Műszerfalra szerelhető videokamera beépített GPS-szel **RÖVID ÚTMUTATÓ** Kamera za snimanje vožnje s ugrađenim sustavom **VODIČ ZA BRZI POČETAK RADA** GPS integrert dashbordkamera **HURTIGVEILEDER** GPS-integrerad bilkamera **SNABBSTARTHANDBOK** Видеорегистратор с GPS-приемником **КОРОТКИЙ ПОСІБНИК ІЗ ПОЧАТКУ РОБОТИ** Автомобилен видеорегистратор с вграден GPS **КРАТКО РЪКОВОДСТВО НА ПОТРЕБИТЕЛЯ** JVCKENWOOD Corporation

### **In-Vehicle Installation.**

**Parking Mode.** Access the VIDEO MENU by pressing the MENU button while in VIDEO MODE, and then turn the Parking Mode<br>Sensor setting to On.<br>In parking mode, the device will stay in a standby mode. It can detect an impact above the normal events that could damage your vehicle. Also, the hardwire kit has an automatic power cutoff function. When the<br>device detects that the car battery is below a certain level, it will cut off power to prevent draining the bat

**Feature & Support.**

### **KENWOOD DASH CAM MANAGER Smartphone App.**

"KENWOOD DASH CAM MANAGER" is a smartphone app for displaying video recorded with the device. It can be<br>used to review data and videos of the latest KENWOOD dash cameras. Download and install the app from App<br>Store[iOS] /

**How to Connect:**<br>1. Long press the Wireless Link button on the device and enter the connecting mode.<br>2. Open the KENWOOD DASH CAM MANAGER of the smartphone app.<br>3. Press the Connect button and select from the network list

**KENWOOD VIDEO PLAYER Desktop Software.**

### "KENWOOD VIDEO PLAYER" is a desktop software for displaying video recorded with the device. It can be used to<br>review data and videos of the latest KENWOOD dash cameras.<br>Download the installer from https://www.kenwood.com/c the installer from nups://www.no............<br>Int in which you have administrator's rights.

**For More Information. =--------------**<br>erations and information, refer to the INSTRUCTION MANUAL on the following website:<br>nwood.com/cs/ce/ https://www.kenwood.com/cs/ce/ or contact your dealer/JVCKENWOOD service center.

microSDXC Logo is a trademark of SD-3C LLC.<br>Android is a trademark of Google Inc. in the U.S. and other countries.<br>iOS is a trademark or registered trademark of Cisco in the U.S. and other countries.

**1. Insert microSD Card Into The Dash Cam.**<br>The dash cam supports class 10 or above microSD card with 8GB to 256GB capacity.<br>Follow the symbol as directed to insert the SD card. Do not remove or insert the memory card while the device is turned on. The microSD card is inserted as factory shipment condition.

When device is powered, the dash cam will turn on and automatically enter Wireless Link mode.<br>Please setup the dash cam with your smartphone and it will display the first-time setup. Please follow the<br>guide to set, country smartphone. Note: Wireless Link password:12345678 (default).

View the image through the smartphone and adjust the installation position. **5. Stick The Adhesive Onto The Windshield.**<br>After positioning a location on the windshield, clean the area with a dry / clean cloth, remove the adhesive<br>protective film and protective lens film, stick it on the windshield

> Siirry VIDEOVALIKKOON älypuhelimen kautta ja vaihda Pysäköintitilan anturiasetus Päälle. Pysäköintitilassa laite on valvetilassa. Se voi havaita normaalitason ylittävän iskun, tallentaen tapahtumia jotka voivat vahingoittaa autoasi. Laitteistopaketissa on myös automaattinen virrankatkaisutoiminto. Kun laite havaitsee auton akun olevan tietyn tason alapuolella, se katkaisee virran estääkseen akun tyhienty

1. Paina laitteen Wireless Link -painiketta pitkään ja siirry liitäntätilaan. 2. Avaa älypuhelinsovelluksen KENWOOD DASH CAM MANAGER. 3. Paina Liitäntäpainiketta ja valitse verkkoluettelosta autokameraan yhdistämiseksi.<br>4. Syötä Wireless Link -salasana syöttökenttään.<br>5. Kun liitäntä on suoritettu, paina Jatka-painiketta sovelluksen päänäytöllä.

**2. Connect the Fuse Tap Cable to the fuse box.** Find your vehicle's fuse box. Typically it locates under the driver steering wheel or underneath your engine<br>hood. Please refer your vehicle manual.<br>Remove an original fuse associated with your vehicle's ignition ACC/Switc We recommend that the maximum rating of the fuse is no more than 20 Amps. For Parking mode, connection to permanent power supply required. Connect 5V Mini USB connector to the dash cam.

**3. The First-Time Setup.**

**4. Select Installation Position.**

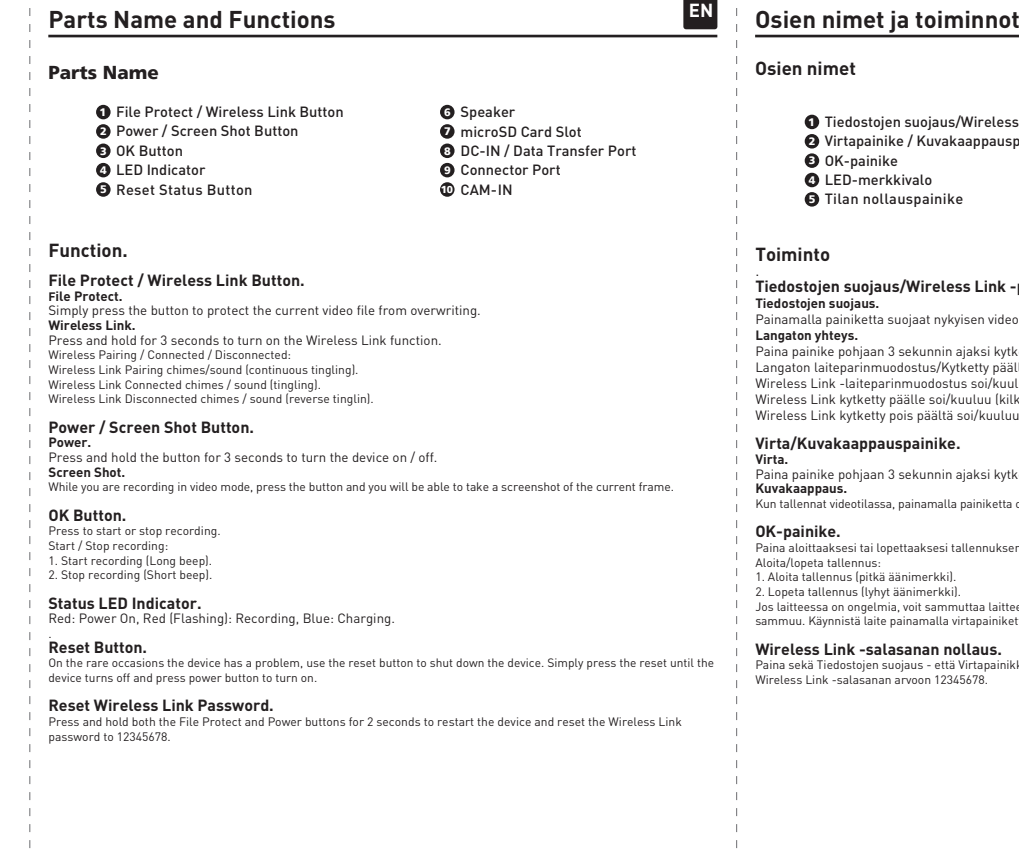

### $\bm{\Theta}$  Tilan nollauspainike  $\bm{D}$  microSD-korttipaikka 8 DC-IN/Tietojensiirtoportti 10 CAM-IN 9 Liitäntäportti Iostojen suojaus/Wireless Link -painike tapainike / Kuvakaappauspainike .<br>-painike )-merkkivalo nollauspainike **Tiedostojen suojaus/Wireless Link -painike. Tiedostojen suojaus.** Painamalla painiketta suojaat nykyisen videotiedoston päällekirjoitukselta. **Langaton yhteys.** iaan 3 sekunnin ajaksi kytkeäksesi Wireless Link -toiminnon päälle Langaton laiteparinmuodostus/Kytketty päälle/Kytketty pois päältä:<br>Wireless Link -laiteparinmuodostus soi/kuuluu (jatkuva kilkatus).<br>Wireless Link kytketty päälle soi/kuuluu (kilkatus).<br>Wireless Link kytketty pois päältä s **Virta/Kuvakaappauspainike.** .<br>Phjaan 3 sekunnin ajaksi kytkeäksesi laitteen päälle/pois päältä. .<br>Kun tallassa, painamalla painiketta otat kuvakaappauksen senhet Paina aloittaaksesi tai lopettaaksesi tallennuksen. Aloita/lopeta tallennus:<br>1. Aloita tallennus (pitkä äänimerkki).<br>2. Lopeta tallennus (lyhyt äänimerkki).<br>Jos laitteessa on ongelmia, voit sammuttaa laitteen painamalla nollauspainiketta. Paina nollauspainiketta, kunnes lai **Wireless Link -salasanan nollaus.** Paina sekä Tiedostojen suojaus - että Virtapainikkeita 2 sekunnin ajan käynnistääksesi laitteen uudelleen ja nollataksesi Wireless Link -salasanan arvoon 12345678.

**6. Start Recording Automatically.** After formatting the card, the dash cam will start recording and you are all set.

**Asennus autoon.**

### **Ominaisuudet ja tuki.**

### **Pysäköintitila.**

**KENWOOD DASH CAM MANAGER -älypuhelinsovellus.** "KENWOOD DASH CAM MANAGER" on älypuhelinsovellus, joka näyttää laitteella kuvatut videot. Sitä voidaan<br>käyttää viimeisimpien KENWOOD-autokameroiden tietojen ja videoiden katseluun. Lataa ja asenna sovellus<br>älypuhelimeesi A **Liitäntä:**

> Το «KENWOOD VIDEO PLAYER» είναι µια εφαρµογή υπολογιστή για την προβολή βίντεο που έχουν εγγραφεί µε τη συσκευή. Μπορεί να χρησιµοποιηθεί για την αναθεώρηση δεδοµένων και βίντεο από τα πιο πρόσφατα καταγραφικ KENWOOD. Πραγματοποιήστε λήψη του προγράμματος εγκατάστασης από τη διεύθυνση https://www.kenwood.com/cs/ce/ και<br>εγκαταστήστε το λογισμικό σε περιβάλλον υπολογιστή, στον οποίο έχετε δικαιώματα διαχειριστή.

**KENWOOD VIDEO PLAYER -tietokoneohjelmisto.** "KENWOOD VIDEO PLAYER" on tietokoneohjelmisto laitteella tallennettujen videoiden katseluun. Sitä voidaan<br>käyttää viimeisimpien KENWOOD-autokameroiden tietojen ja videoiden katseluun.<br>Lataa asennusohjelma osoitteesta https mpäristöön, jossa sinulla on ylläpitäjän oikeudet.

**Lisätietoja.** Katso lisää tietoja käytöstä KÄYTTÖOPPAASTA, joka löytyy verkkosivulta: https://www.kenwood.com/cs/ce/ tai ota yhteys jälleenmyyjääsi/JVCKENWOOD-palvelukeskukseen.

**3.** Αρχική ρύθ**µ**ιση. Όταν η συσκευή τροφοδοτείται με ρεύμα, το

microSDXC-logo on SD-3C LLC:n tavaramerkki. Android on Google Inc.:in tavaramerkki Yhdysvalloissa ja muissa maissa. iOS on Ciscon tavaramerkki tai rekisteröity tavaramerkki Yhdysvalloissa ja muissa maissa. **4.** Επιλογή θέσης τοποθέτησης. Δείτε την εικόνα μέσω του smartphone και

**5.** Στερέωση του αυτοκόλλητου στο παρ**µ**πρίζ**.** Αφού εντοπίσετε μια θέση στο παρμπρίζ, κα

**1. Aseta microSD-kortti autokameraan.** Autokamera tukee vähintään luokan 10 microSD-kortteja, joiden kapasiteetti on 8–256 Gt. Aseta SD-kortti näytetyn symbolin mukaisesti. Älä poista tai aseta muistikorttia laitteen ollessa päällä. microSD-kortti on esiasetettu tehtaassa.

**2. Liitä sulakekaapeli sulakerasiaan.** Etsi ajoneuvosi sulakerasia. Normaalisti se on kuljettajan ohjauspyörän alla tai konepellin alla. Katso lisätietoja ajoneuvosi käyttöoppaasta. Poista ajoneuvosi sytytysjärjestelmään/kytkimeen tai pysyvään virtalähteeseen yhdistetty alkuperäinen sulake. Suosittelemme, että sulakkeen maksimiteho olisi 20 A. Pysäköintitilassa edellytetään pysyvän virtalähteeseen liittämistä. Liitä 5 V Mini USB -liitin autokameraan..

**3. Ensimmäiset asetuksett.** Kun laite on kytketty päälle, autokamera käynnistyy ja siirtyy automaattisesti Wireless Link -tilaan. Liitä autokamera älypuhelimeesi, ja näet siinä ensimmäiset asetukset. Noudata oppaan ohjeita ja säädä maa, aikavyöhyke, aika, päivämäärä, nopeusyksiköt sekä Wireless Link -salasana älypuhelimellasi. Huomaa: Wireless Link -salasana:12345678 (oletus)

> Töltse le a telepítési fájlt a https://www.kenwood.com/cs/ce/ oldalról, és telepítse a szoftvert olyan számítógépes környezetben, amelynél rendszergazdai jogokkal rendelkezik. **További információ.**<br>A részletes, használattal kapcsolatos, illetve egyéb információkért tekintse meg az alábbi webhelyen található<br>ÚTMUTATÓ KÉZIKÖNYV-et:

**4. Valitse asennuspaikka.** r. vantse asemnas pannia.<br>Katso älypuhelimessa näkyvää kuvaa ja säädä asennuspaikka **5. Kiinnitä tarra tuulilasiin.** Kun olet löytänyt sopivan asennuspaikan tuulilasissa, puhdista alue kuivalla ja puhtaalla liinalla, irrota suojatarrakalvo ja linssin suojakalvo ja kiinnitä tuulilasiin painamalla lujaa 30 sekunnin ajan. **6. Tallennuksen automaattinen käynnistys.**

> wood.com/cs/ce/ vagy forduljon márkakeresked**ő**jéhez vagy a JVCKENWOOD szervizközponthoz.

A microSDXC logó az SD-3C LLC védjegye.<br>Az Android a Google Inc. védjegye az Egyesült Államokban és más országokban.<br>Az iOS a Cisco védjegye vagy bejegyzett védjegye az Egyesült Államokban és más országokban.

kojem imate ovlasti admin **Dodatne informacije.**

**Τρόπος σύνδεσης:**

**Λογισµικό υπολογιστή KENWOOD VIDEO PLAYER.**

Για λεπτοµερείς λειτουργίες και πληροφορίες, ανατρέξτε στο ΕΓΧΕΙΡΙ∆ΙΟ Ο∆ΗΓΙΩΝ στον ακόλουθο ιστότοπο:

**Περισσότερες πληροφορίες.** https://www.kenwood.com/cs/ce/ ∆ιαφορετικά, επικοινωνήστε µε τον αντιπρόσωπό σας ή το κέντρο εξυπηρέτησης JVCKENWOOD.

Κουμπί ενεργοποίησης / στιγμιότυι **Στιγµιότυπο οθόνης.** Ενώ πραγματοποιείτε εγγραφή σε λειτουργία βίν καρέ. **Κουµπί ΟΚ.**

Το λογότυπο microSDXC αποτελεί εµπορικό σήµα της SD-3C LLC. Η επωνυµία Android αποτελεί εµπορικό σήµα της Google Inc. στις ΗΠΑ και σε άλλες χώρες. Η επωνυµία iOS αποτελεί εµπορικό σήµα της Cisco στις ΗΠΑ και σε άλλες χώρες.

**6. Αυτόµατη έναρξη εγγραφής.**

**∆υνατότητες και υποστήριξη. FI**

...<br>μένο επίπεδο, θα διακοπεί η τροφ

**Εφαρμογή smartphone KENWOOD** το Google Play (Android) στην κινητή συσκ

Za više informacija i pojedinosti o radu prou**č**ite PRIRU**Č**NIK S UPUTAMA na sljede**ć**oj internetskoj stranici:

ili se obratite svojem distributeru / servisnom centru društva JVCKENWOOD.

śe informacija i pojedinosti o<br>://www.kenwood.com/cs/ce/

Logotip microSDXC zaštitni je znak društva SD-3C LLC.

Android je zaštitni znak društva Google Inc. u SAD-u i drugim državama. iOS je zaštitni znak ili registrirani zaštitni društva Cisco u SAD-u i drugim državama.

**Λειτουργία. Κουµπί προστασίας αρχείων / ασύρµατης σύνδεσης.**

Πατήστε για έναρξη ή διακοπή της εγγραφής. Έναρξη / διακοπή εγγραφής: 1. Έναρξη εγγραφής (παρατεταµένο ηχητικό σήµα) 2. ∆ιακοπή εγγραφής (σύντοµο ηχητικό σήµα) **Λυχνία ένδειξης κατάστασης LED.** Κόκκινο: Ενεργοποίηση, Κόκκινο (αναβοσβήνει): Εγγραφή, Μπλε: Φόρτιση.

. **Κουµπί επαναφοράς.**

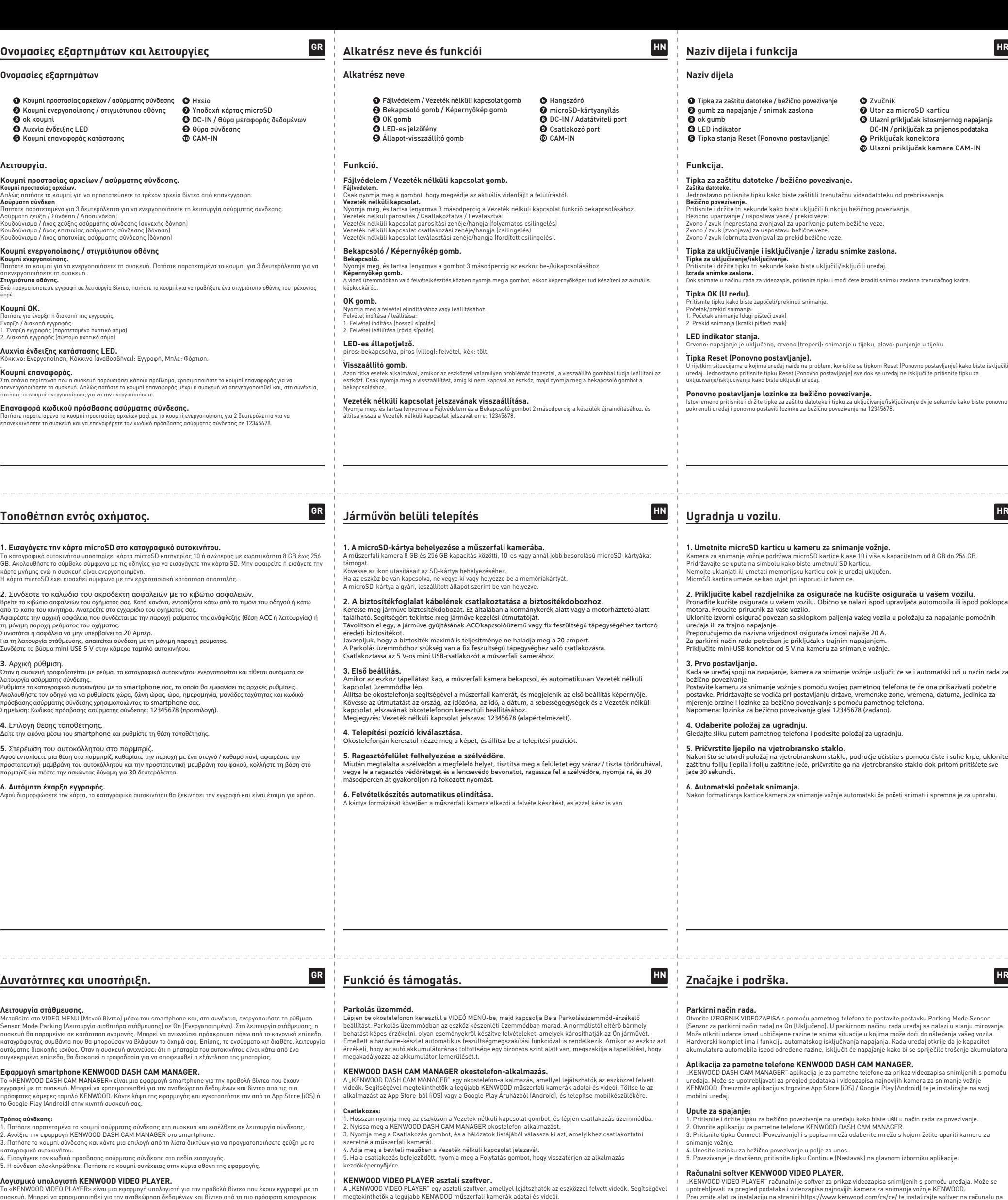

**Επαναφορά κωδικού πρόσβασης ασύρµατης σύνδεσης.**

**Τοποθέτηση εντός οχήμ** 

1 Κουµπί προστασίας αρχείων / ασύρµατης σύνδεσης 2 Κουµπί ενεργοποίησης / στιγµιότυπου οθόνης

3 4 ok κουµπί Λυχνία ένδειξης LED 5 Κουµπί επαναφοράς κατάστασης

### **Ονοµασίες εξαρτηµάτων και λειτουργίες Ονοµασίες εξαρτηµάτων FI**

**EN**

matoitu, autokamera alkaa

**EN**

**FI**

1. Εισαγάγετε την κάρτα microSD σ κάρτα µνήµης ενώ η συσκευή είναι ενεργοποιηµένη. Η κάρτα microSD έχει εισαχθεί σύμφωνα μ

**2.** Συνδέστε το καλώδιο του ακροδέκ .<br>Βρείτε το κιβώτιο ασφαλειών του οχήματό τη µόνιµη παροχή ρεύµατος του οχήµατος. Συνιστάται η ασφάλεια να µην υπερβαίνει τα 20 Αµπέρ. Για τη λειτουργία στάθμευσης, απαιτείται σύ Συνδέστε το βύσμα mini USB 5 V στην κάμ

**HR**

**HR**

**HR**

© 2019 JVCKENWOOD Corporation

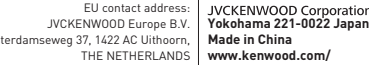

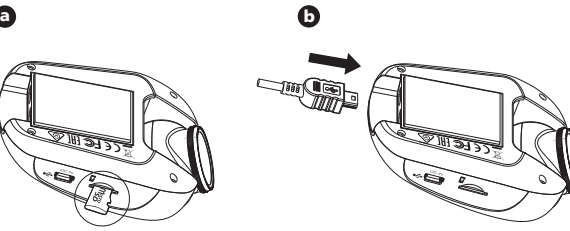

1

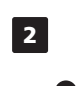

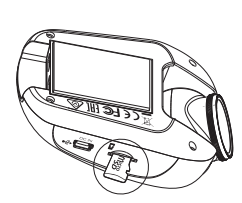

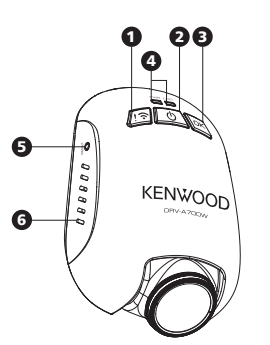

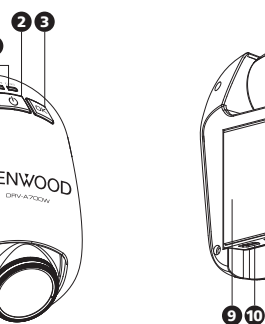

8 7

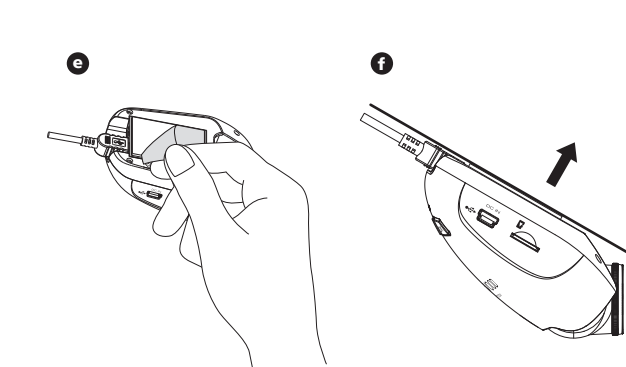

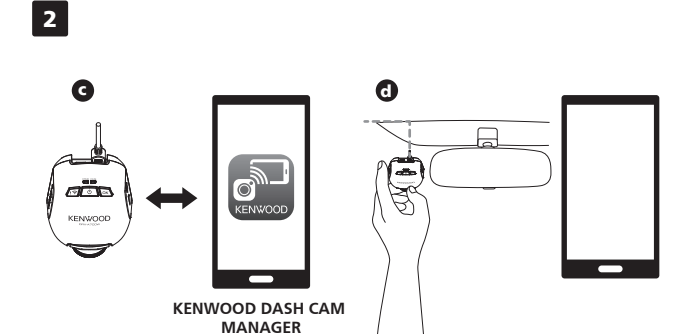

DRVA700W-QG-SND-EE

**Cisiu** 

1. Trykk lenge på knappen for trådløs forbindelse på apparatet for å gå inn tilkoblingsmodus.<br>2. Åpne smarttelefon-appen KENWOOD DASH CAM MANAGER.<br>3. Trykk på knappen for tilkobling, og velg fra listen med nettverk for å p 5. Når tilkoblingen er fullført kan du trykke på knappen Continue (Fortsett) på hovedskjermbildet til appen.

KENWOOD VIDEO PLAYER er en programvare for å vise videoer tatt opp med enheten på stasjonære enheter.<br>Den kan brukes for å kontrollere data og videoer fra de siste modellene KENWOOD dashbordkameraer.<br>Last ned installerings datamaskin der du har administrator-rettigheter.

**Funksjoner og assistanse.**

### **Smarttelefon-appen KENWOOD DASH CAM MANAGER.**

KENWOOD DASH CAM MANAGER er en smarttelefon-app for å vise videoer som er tatt opp med apparatet. Den<br>kan brukes for å kontrollere data og videoer fra de siste modellene KENWOOD dashbordkameraer. Last ned og<br>installer appe

### **Hvordan koble til:**

**KENWOOD DASH CAM MANAGER app för smarttelefoner.** "KENWOOD DASH CAM MANAGER" är en app för smarta telefoner för att visa en video som enheten spelat in.<br>Den kan användas för att läsa data och se videoklipp som spelats in med KENWOOD:s senaste modeller av<br>bilkameror. Ladda

### **KENWOOD VIDEO PLAYER Programvare for stasjonær enhet.**

### **For mer informasjon.**

For detaljerte instrukser og informasjon, vennligst les INSTRUKSJONSHÅNDBOKEN på denne nettsiden: https://www.kenwood.com/cs/ce/ eller kontakt din forhandler/JVCKENWOOD-servicesenter.

microSDXC Logo er et varemerke fra SD-3C LLC. Android er et varemerke fra Google Inc. i USA og i andre land. iOS er et varemerke eller registrert varemerke fra Cisco i USA og i andre land.

## **ktioner**

till en permanent strömkälla. Anslut 5 V Mini USB-kopplingen till bilkameran.

utomatiskt in i läget trådlös länk. Använd din smarta telefon för att ställa in bilkameran, den visar den inledande inställnings-menyn. Läs<br>bruksanvisningen för att ställa in land, tidszon, tid, datum, hastighetsenhet och lösenord för trådlös länk med<br>hjälp

**4. Välj installationsposition.** Se bilden på den smarta telefonen och justera positione

**6. Börja inspelningen automatiskt.**  $\epsilon$ neskortet börjar bilkameran spela in och allt är klart.

10 CAM-IN  $\mathbf 0$  Anslutningsport

den trådløse forbindelsen ved hjelp av smarttelefonen. Merk: Passord for trådløs forbindelse:12345678 (standard).

rbindelse.

Застосунок для смартфонів KENWO ки систета...<br>САМ MANAGER — це заг пристрій.

**4. Velg installasjonsposisjon.**

**6. Starte opptak automatisk.**

**Parkeringsmodus.**<br>Opprett tilgang til VIDEOMODUS via smarttelefonen, og still deretter parkeringsmodussensoren til On (På). I<br>parkeringsmodus vil apparatet forbli i beredskapsmodus. Det kan registrere støt kraftigere enn

Opprett forbindelse mellom dashbordkameraet og smarttelefonen din slik at telefonen viser førstegangsoppsett.<br>Vennligst følg veilederen for å stille inn riktig land, tidssone, klokkeslett, overføringshastighet og passordet

erabildet på smarttelefonen og juster installasjonsposisjonen til du er fornøyd.

Når kortet er blitt formattert vil dashbordkameraet begynne å ta opp, og er klart til bruk.

**5. Feste klebemiddelet på frontruten.**<br>Når du har bestemt deg for en god plassering på frontruten, må du rengjøre området med en tørr / ren klut.<br>Deretter kan du fjerne filmens som beskytter klebemiddelet og den beskytten

### **2. Підключіть розгалужувач із запобіжниками до колодки запобіжників.** .<br>Знайдіть в автомобілі колодку запо посібник з експлуатації автомобіля. Вийміть оригінальний запобіжник сигнально безперервного живлення. Рекомендується використовувати запобіжн Для роботи режиму паркування потрібне п

диперством розилису пориування посереного.<br>Підключіть роз'єм Mini USB на 5 В до відес 3. Виконайте початкове налаштува

### **Funktioner och support.**

**4. Виберіть місце встановлення.** огляду через смартфон і скор<mark>і</mark>

5. Приклейте пристрій до лобового

**6. Запис почнеться автоматично.** ня карти пам'яті відеор

**För att ansluta:**

1. Håll knappen trådiös länk på enheten intryckt länge och öppna anslutningsläget.<br>2. Öppna KENWOOD DASH CAM MANAGER eller appen på telefonen.<br>3. Tryck på anslutningsknappen och välj enheten i listan för att koppla bilkame **KENWOOD VIDEO PLAYER programvara.** "KENWOOD VIDEO PLAYER" är en programvara för att visa de videor som spelats in med enheten. Det kan<br>användas för att läsa data och se videoklipp som spelats in med KENWOOD:s senaste modeller av bilkameror.<br>Ladda ner instal

**För mer information.** För detaljerad information och instruktioner, se BRUKSANVISNINGEN på följande webbplats:  $\text{node.com}/\text{cs}/\text{ce}/\text{ce}$ eller kontakta återförsäljaren eller JVCKENWOOD:s servicecenter.

Logotypen microSDXC är ett varumärke som ägs av SD-3C LLC.<br>Android är ett varumärke som ägs av Google Inc. i USA och i andra länder.<br>iOS är ett varumärke eller registrerat varumärke som ägs av Cisco i USA och i andra lände

**1. Sätta in microSD-kort i bilkameran. ...**<br>I eller högre med minneskapacitet på 8 GB till 256 GB. Följ symbolens anvisningar för att sätta in SD-kortet. Ta inte ut eller sätt i minneskortet när enheten är påslagen. MicroSD-kortet sätts i enligt leveransvillkoren från fabrik.

osan. .<br>anligtvis under ratten eller i motorrummet. Läs bilhandboken II fordonets tändning, ACC, kopplade eller permanenta i används ska ha en märkströmstyrka på högst 20 A.

**5. Sätt fästet på vindrutan.** När du valt den plats som kameran ska sitta på vindrutan, rengör ytan med en torr, ren trasa, ta bort den vidhäftande skyddsfilmen och linsens skyddsfilm, fäst den på vindrutan, fortsätt pressa och bibehåll trycket i 30 sekunder.

6 Högtalare  $\bullet$  Kortplats microSD 8 DC-IN/dataöverföringsport

Filskydd/trådlös länk knapp På-/av knapp / trådlös länk knapp

a videofilen så att den inte kan skrivas över.. aktivera funktionen trådlös länk. ntinuerligt klockspel). Trådlös länk ansluten klocktoner/ljud (klockspel). spel).<br>mvänt klockspel).

.<br>Sätta på eller stänga av enheten. .<br>Tryck på knappen om spelar in du spelar in du sen video om du vill göra en skärmdump av den aktuella bilden.

### **Назви деталей**

Кнопка «Захист файлу / бездротов**и Захист файлу.** Натисніть цю кнопку, щоб захистити поточний відеофайл від перезапису. **Бездротовий зв'язок.**

**Кнопка OK.** Натисніть цю кнопку, щоб почати або зупинити запис.<br>Почати/зупинити запис<br>1. Почати запис (довгий сигнал).<br>2. Зупинити запис (короткий сигнал).

**Кнопка «Скидання».** У рідкісних випадках, коли виникають неп

Скидання пароля бездротового зв'

### **Установлення в автомо**

### Назви деталей і функці**ї SE**

© 2019 JVCKENWOOD Corporation DRVA700W-QG-SND

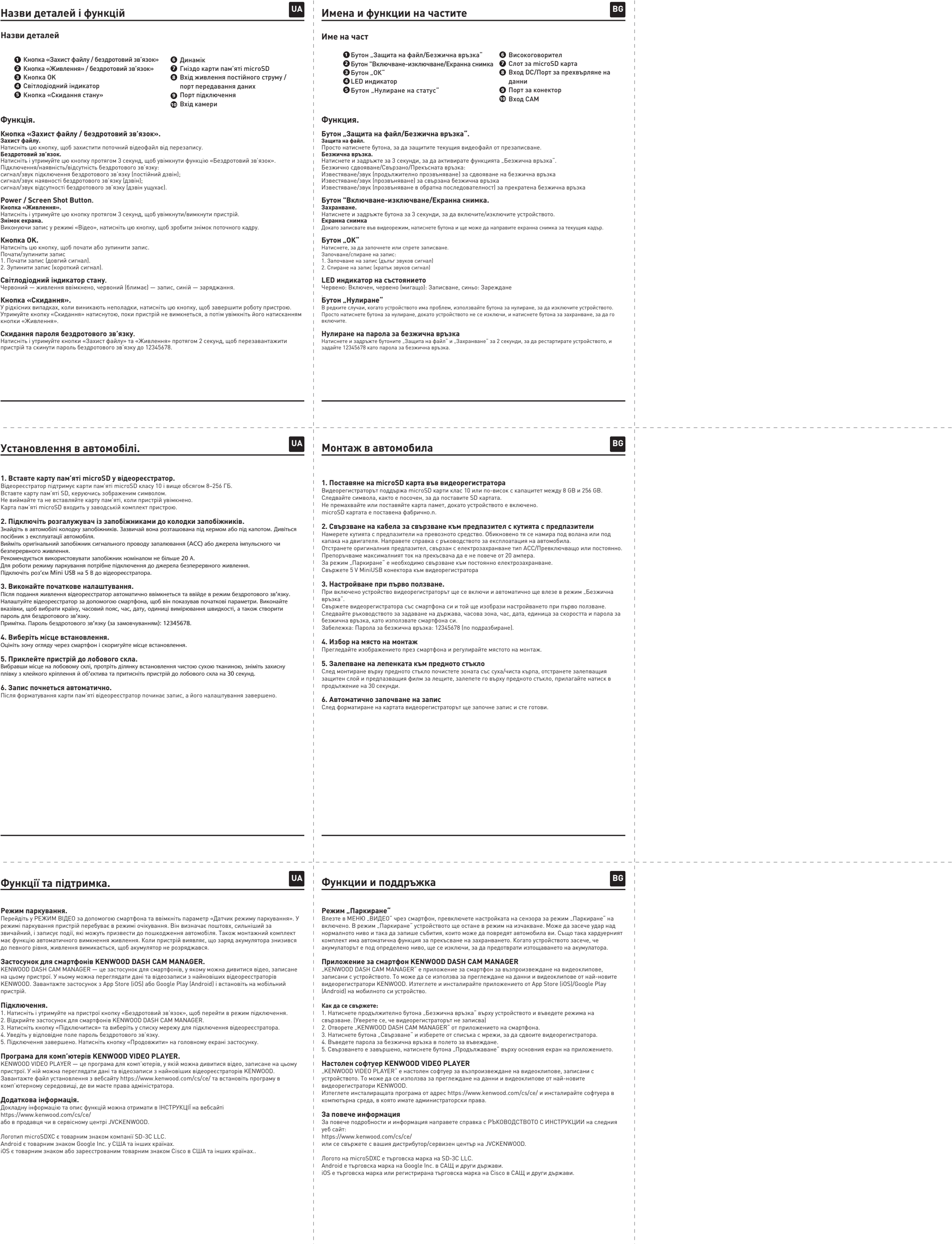

## **KENWOOD**

DRV-A700W GPS Integrated Dashboard Camera **QUICK START GUIDE** GPS:llä varustettu autokamera **PIKAKÄYTTÖOPAS** Κάµερα ταµπλό αυτοκινήτου µε ενσωµατωµένο GPS **Ο∆ΗΓΟΣ ΓΡΗΓΟΡΗΣ ΕΚΚΙΝΗΣΗΣ** Műszerfalra szerelhető videokamera beépített GPS-szel **RÖVID ÚTMUTATÓ** Kamera za snimanje vožnje s ugrađenim sustavo<br>**VODIČ ZA BRZI POČETAK RADA** GPS integrert dashbordkamera **HURTIGVEILEDER**

# **Підключення.**

Програма для комп'ютерів KENWO

## **Додаткова інформація.** Докладну інформацію та опис функцій можна отримати в ІНСТРУКЦІЇ на вебсайті

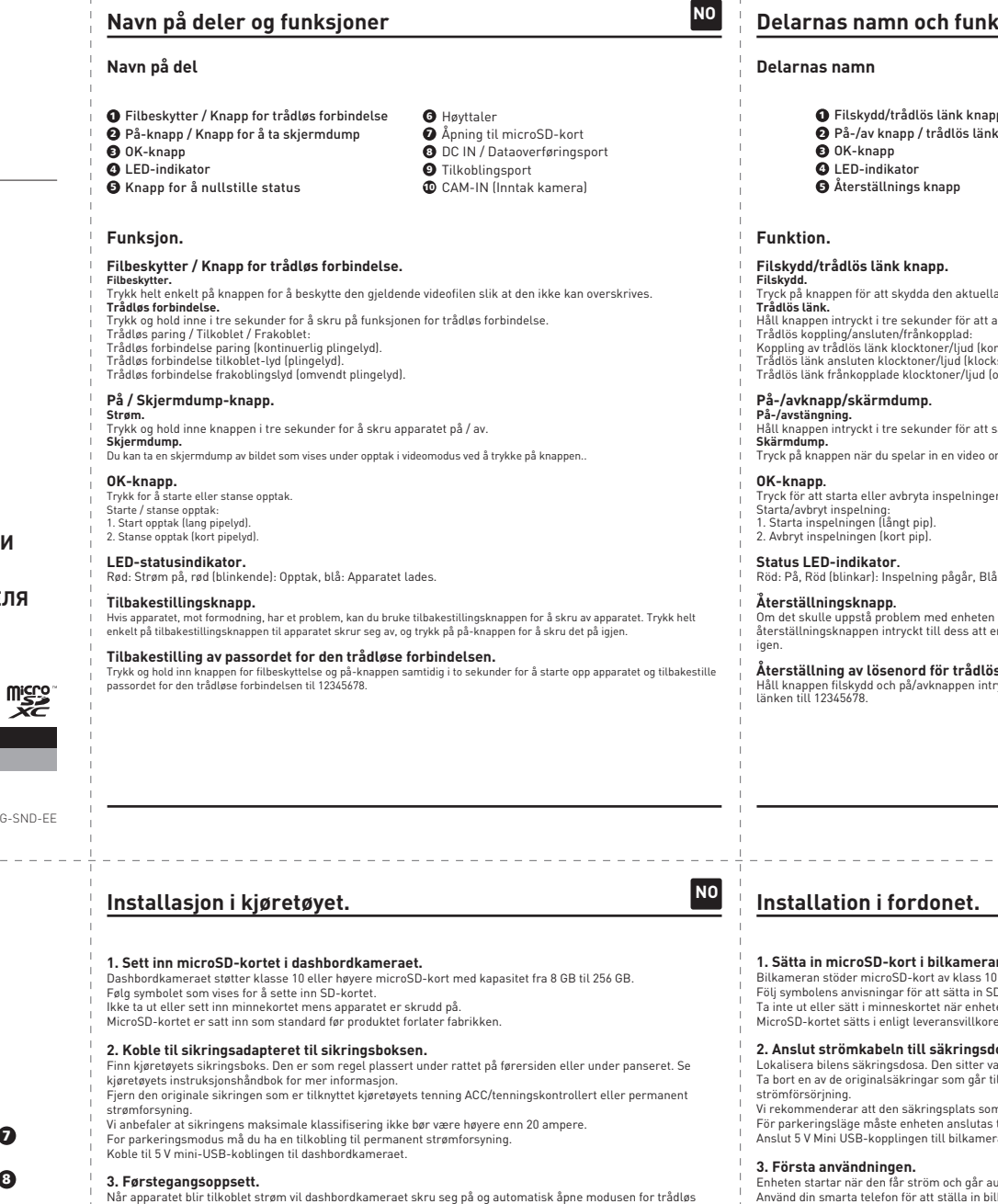

 Кнопка «Захист файлу / бездротовий зв'язок» Кнопка «Живлення» / бездротовий зв'язок»  $\bm{\mathsf{B}}$  Кнопка ОК 5 Світлодіодний індикатор Кнопка «Скидання стану»

## **Функції та підтримка. SE**

# до певного рівня, живлення вимикається

Tryck för att starta eller avbryta inspelningen.

.<br>Röddning :

Om det skulle uppstå problem med enheten kan du stänga av enheten med återställningsknappen. Håll återställningsknappen intryckt till dess att enheten stängs av och tryck på på-/avknappen för att sätta på den

**Återställning av lösenord för trådlös länk.**<br>Håll knappen filskydd och på/avknappen intryckt i två sekunder för att återställa lösenordet för den trådlösa

### **Функція.**

**Світлодіодний індикатор стану.**

**NO**

**Parkeringsläge.**<br>Gå in i VIDEO-MENYN med din smarta telefon och koppla sedan om Parkeringslägessensorn till På. I<br>parkeringsläget är enheten i ett beredskapsläge. Den kan registrera slag och stötar som är kraftigare än<br>pa

**SE**

1. Вставте карту пам'яті microSD у Відеореєстратор підтримує карти пам'яті microSD класу 10 і вище обсягом 8–256 ГБ. Вставте карту пам'яті SD, керуючись зображеним символом. не виймайте та не вставляйте карту пам'я Карта пам'яті microSD входить у заводськ

GPS-integrerad bilkamera **SNABBSTARTHANDBOK**

Видеорегистратор с GPS-приемником **КОРОТКИЙ ПОСІБНИК ІЗ ПОЧАТКУ РОБОТИ**

Автомобилен видеорегистратор с вграден GPS **КРАТКО РЪКОВОДСТВО НА ПОТРЕБИТЕЛЯ**

JVCKENWOOD Corporation

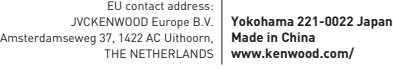

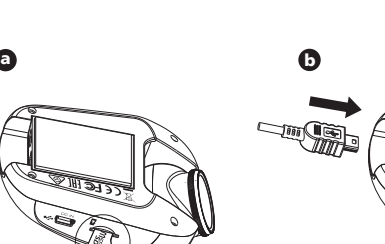

 $\boxed{2}$ 

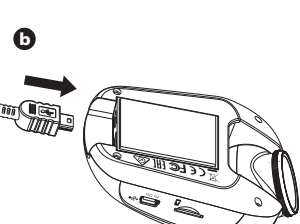

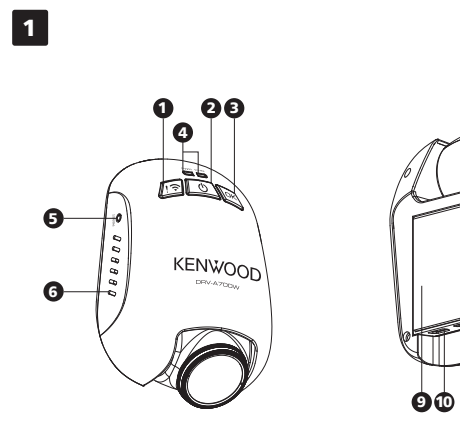

8 7

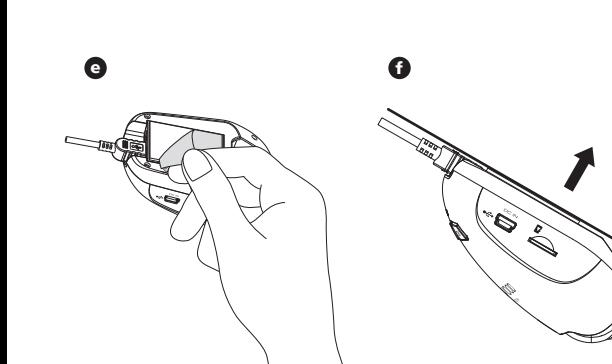

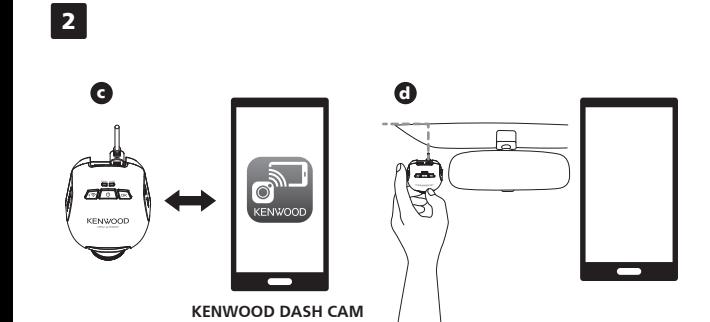

**MANAGER**